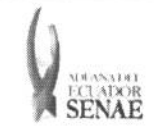

INSTRUCTIVO PARA EL USO DEL SISTEMA CII - SOLICITUD DE CORRECCIÓN DE INFORME DE **INGRESO Y SALIDA** 

Código: SENAE-ISEE-2-3-023 Versión: 1 Fecha: Ago/2013 Página 1 de 11

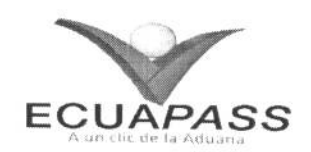

# **SENAE-ISEE-2-3-023-V1**

# **INSTRUCTIVO PARA EL USO DEL SISTEMA** CII - SOLICITUD DE CORRECCIÓN DE INFORME DE INGRESO Y SALIDA

AGOSTO 2013

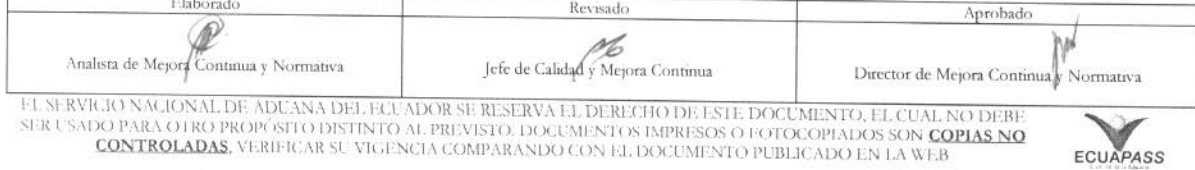

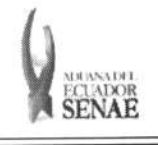

#### **INSTRUCTIVO PARA EL USO DEL SISTEMA SENAE-ISEE-2-3-023**<br>
SOLICITUD DE CORRECCIÓN DE INFORME DE Versión: 1 **CII - SOLICITUD DE CORRECCIÓN DE INFORME DE** Versión: **1**<br>INGRESO Y SALIDA Fecha: Ago/2013 **INGRESO Y SALIDA**

Código: Página 2 de 11

## HOJA DE RESUMEN

# Descripción del documento:

Instructivo para el Uso del Sistema, opción CII - Solicitud de Corrección de Informe de Ingreso y Salida.

#### Objetivo:

Describir en forma secuencial las tareas para agilitar la creación de la solicitud de corrección de informe de ingreso y salida a través del portal externo denominado Ecuapass, opción CII - Solicitud de Corrección de Informe de Ingreso y Salida.

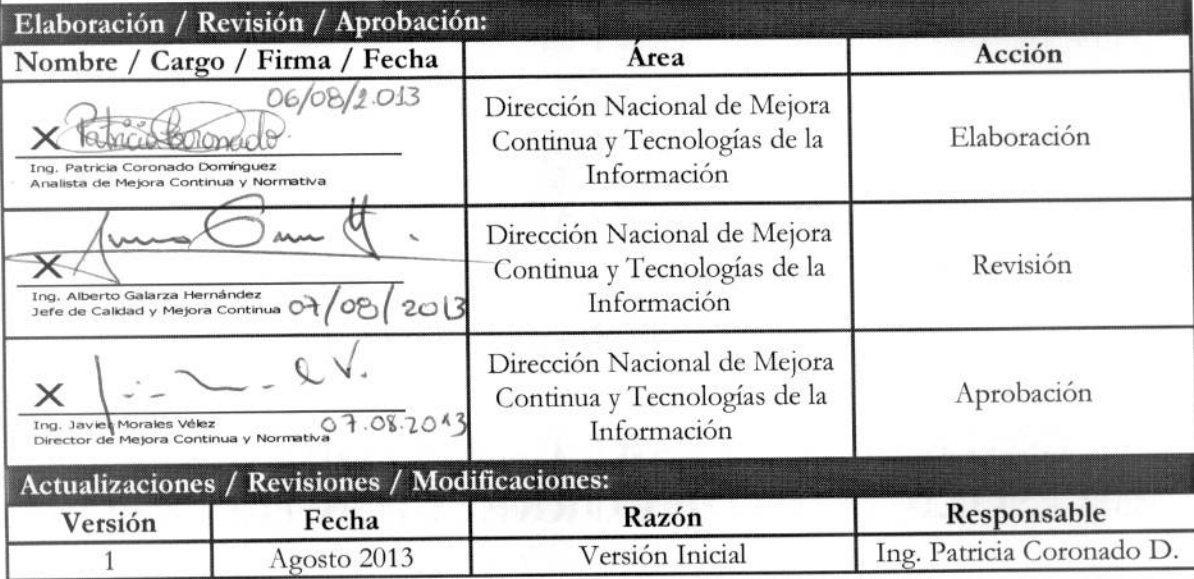

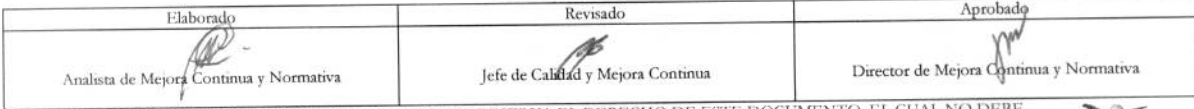

EL SERVICIO NACIONAL DE ADUANA DEL ECUADOR SE RESERVA EL DERECHO DE ESTE DOCUMENTO, EL CUAL NO DEBE<br>SER USADO PARA OTRO PROPÓSITO DISTINTO AL PREVISTO. DOCUMENTOS IMPRESOS O FOTOCOPIADOS SON COPIAS NO CONTROLADAS, VERIFICA

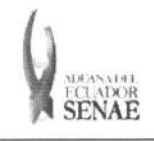

 $\begin{array}{c} \text{C\'odigo:} \\ \text{SENAE-ISEE-2-3-023} \end{array}$ Versión: 1<br>Fecha: Ago/2013<br>Página 3 de 11

# ÍNDICE

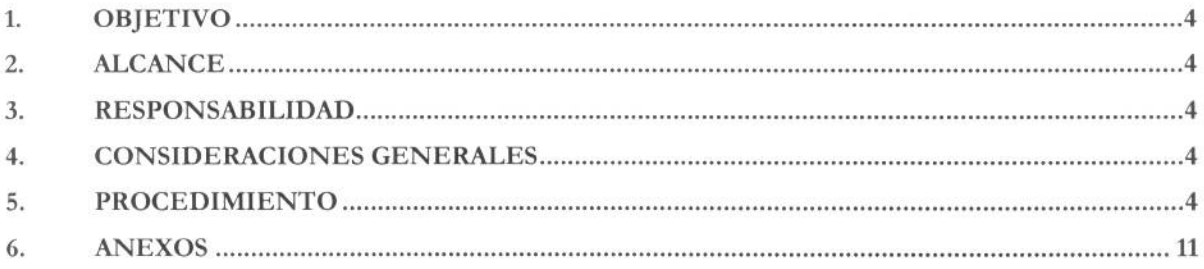

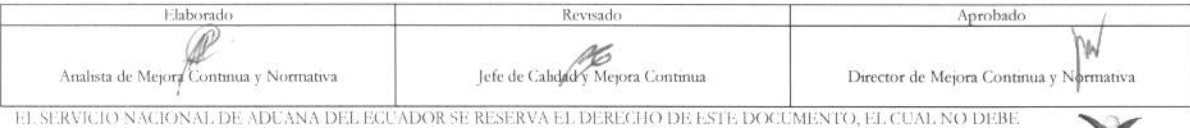

EL SERVEJO PARA OTRO PROPÓSITO DISTINTO AL PREVISTO. DOCUMENTOS IMPRESOS O FOTOCOPIADOS SON <mark>COPIAS NO</mark><br>SER USADO PARA OTRO PROPÓSITO DISTINTO AL PREVISTO. DOCUMENTOS IMPRESOS O FOTOCOPIADOS SON <mark>COPIAS NO</mark><br>CONTROLADAS, VE

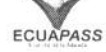

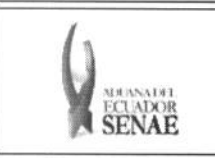

#### **INSTRUCTIVO PARA EL USO DEL SISTEMA CII - SOLICITUD DE CORRECCION DE INFORME DE INGRESO Y SALIDA**

# 1. OBJETIVO

Describir en forma secuencial las tareas para agilitar la creación de la solicitud de corrección de informe de ingreso y salida a través del portal externo denominado Ecuapass, opción CII - Solicitud de Corrección de Informe de Ingreso y Salida.

## **2. ALCANCE**

Está dirigido a los solicitantes (depósitos temporales, paletizadora, zona primaria de exportaciones, Correos del Ecuador y empresas courier).

## 3. RESPONSABILIDAD

Es responsabilidad de la Dirección Nacional de Mejora Continua y Tecnología de la Información la actualización del presente instructivo.

- 3.1. La aplicación, cumplimiento y realización de lo descrito en el presente documento, es responsabilidad de los solicitantes (depósitos temporales, paletizadora, zona primaria de exportaciones, Correos del Ecuador y empresas courier).
- 3.2. La realization de mejoramiento, cambios solicitados y gestionados por los distritos, le corresponde a la Dirección Nacional de Mejora Continua y Tecnologías de la Información para su aprobación y difusión.

### **4. CONSIDERACIONES GENERALES**

- **4.1.** Con el objeto de que se apliquen los términos de manera correcta, se entiende lo siguiente:
	- 4.1.1. Usuario: Solicitantes de corrección de informe de ingreso y salida (depósitos temporales, paletizadora, zona primaria de exportaciones, Correos del Ecuador y empresas courier).
	- 4.1.2. CII: Solicitud de Corrección de Informe de Ingreso y Salida.
	- **4.1.3. Transportista:** Aquel autorizado por el organismo competente de su pais de origen, para ejecutar o hace ejecutar el transporte de mercancias.

### **5. PROCEDIMIENTO**

- **5.1.** Acceda al navegador de Internet, registre la dirección https://portal.aduana.gob.ec/, visualice el portal externo Ecuapass e ingrese con su usuario y contraseña.
- 5.2. Seleccione el menú principal "Trámites operativos", sub-menú "Elaboración de e-Doc. Operativo" y luego haga clic en "e-Docs".

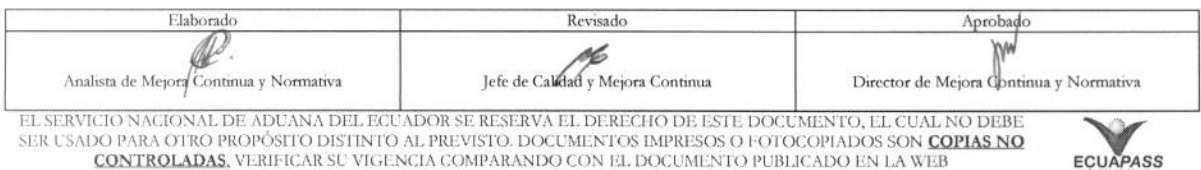

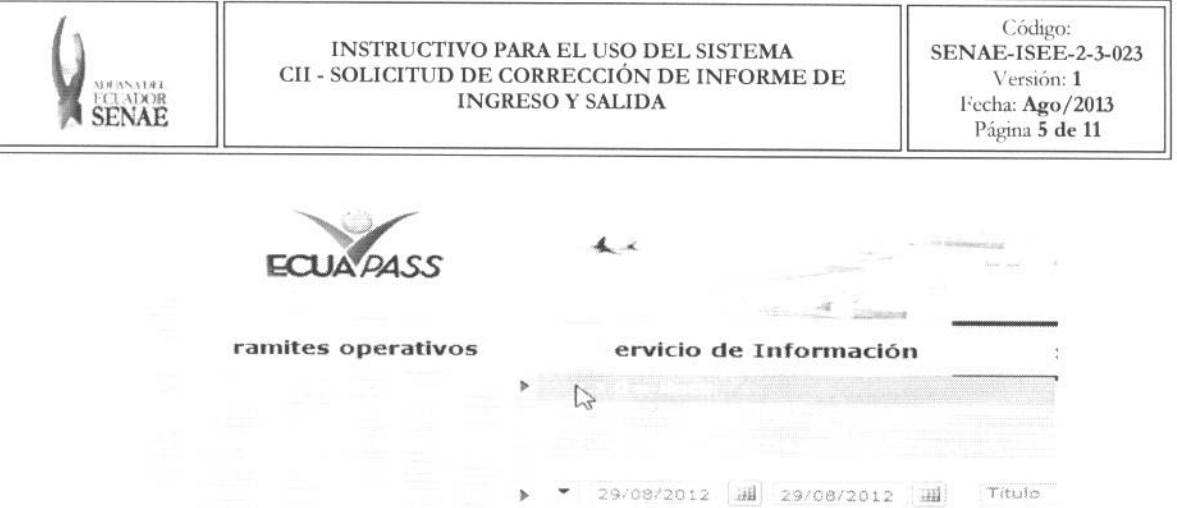

5.3. En el detalle de la opción se presentan 3 pestañas que incluyen los documentos electrónicos. Se procede a dar clic en la pestaña "Cargas".

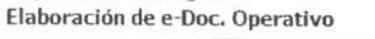

Despacho Aduanero **Cargas** Devolución Condicionada.

 $\rightarrow$ 

5.4. Los documentos electrónicos que se presentan se encuentran categorizados como "Importación" y "Exportación", para lo cual el usuario seleccionará en la sección de "Exportación", el documento electrónico "Solicitud de Corrección de Informe de Ingreso y Salida - CII".

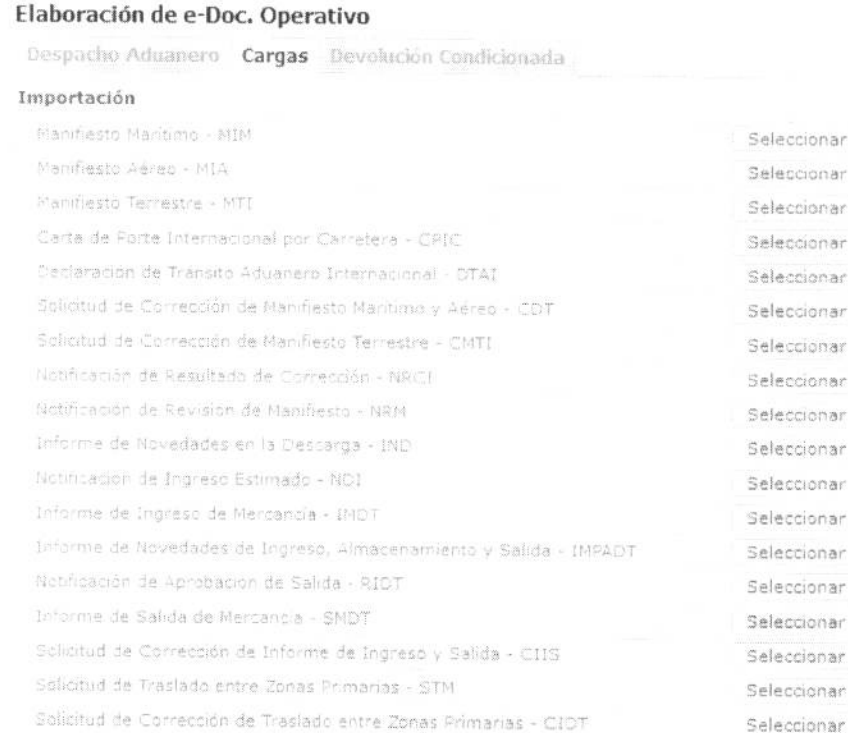

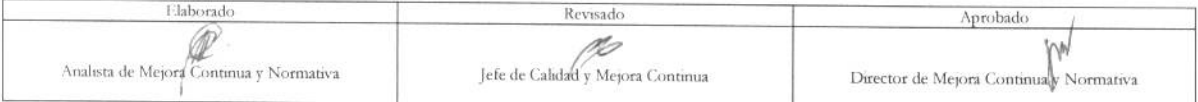

EL SERVICIO NACIONAL DE ADUANA DEL ECUADOR SE RESERVA EL DERECHO DE ESTE DOCUMENTO, EL CUAL NO DEBE.<br>SER USADO PARA OTRO PROPÓSITO DISTINTO AL PREVISTO. DOCUMENTOS IMPRESOS O FOTOCOPIADOS SON COPIAS NO CONTROLADAS, VERIFIC

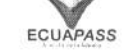

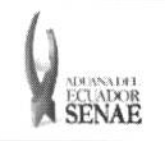

#### INSTRUCTIVO PARA EL USO **DEL SISTEMA CII - SOLICITUD DE CORRECCION DE INFORME DE INGRESO Y SALIDA**

Código: **SENAE-ISEE-2-3-023**  Version: 1 Fecha: **Ago/2013**  Página 6 de 11

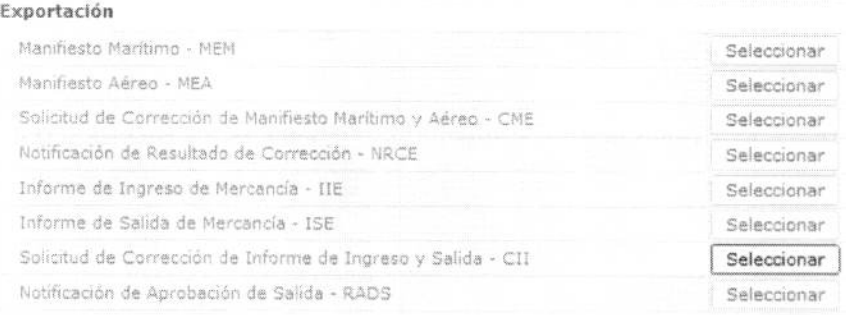

- 5.5. Una vez seleccionado el documento electrónico *"Solicitud de Corrección de Informe de Ingreso y Salida - CII"*, se debe registrar la solicitud de corrección de informe de ingreso y salida y se presentarán los 4 campos para ser llenados.
	- **• Tipo de Envfo:** Seleccionar el tipo de envio.
		- Corrección
		- Eliminación
	- **• Milner° de Entrega :** 
		- Ingreso
		- Salida
		- Cod.oce(8) + año(4) + numero secuencial(8) + verificador(1) + secuencia de corrección,
		- Debe dar clic en el botOn **Consultor** luego de ingresar el numero de informe de ingreso y salida que desea corregir. (Se genera automáticamente el número secuencial de corrección.)
	- **•** Distrito: Se presenta automáticamente el código de aduana de solicitud original.
		- Guayaquil Aéreo
		- Guayaquil Maritimo
		- Manta
		- Esmeraldas
		- Quito
		- Puerto Bolivar
		- Tulcán
		- Huaquillas
		- Cuenca
		- Loja Macará
		- Santa Elena
		- Latacunga

#### Solicitud de Correccion-Informe de Ingreso y Salida[Exportacion] (CII)

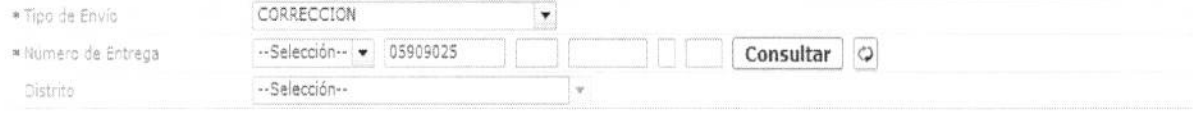

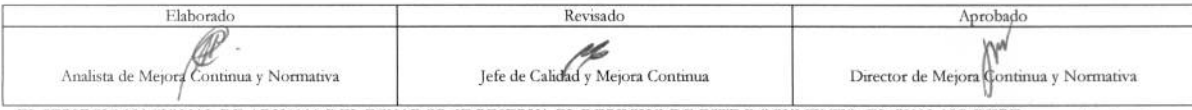

EL SERVICIO NACIONAL DE ADUANA DEL ECUADOR SE RESERVA EL DERECHO DE ESTE DOCUMENTO, EL CUAL NO DEBE SER USADO PARA OTRO PROPOSITO DISTINTO AL PREVISTO. DOCUMENTOS IMPRESOS O FOTOCOPIADOS SON <mark>COPIAS NO</mark><br>CONTROLADAS, VERIFICAR SU VIGENCIA COMPARANDO CON EL DOCUMENTO PUBLICADO EN LA WEB

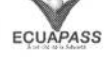

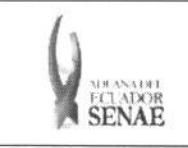

**5.6.** Existen las siguientes secciones **"Campos de Correction", "Motivo de Correction"** de registro.

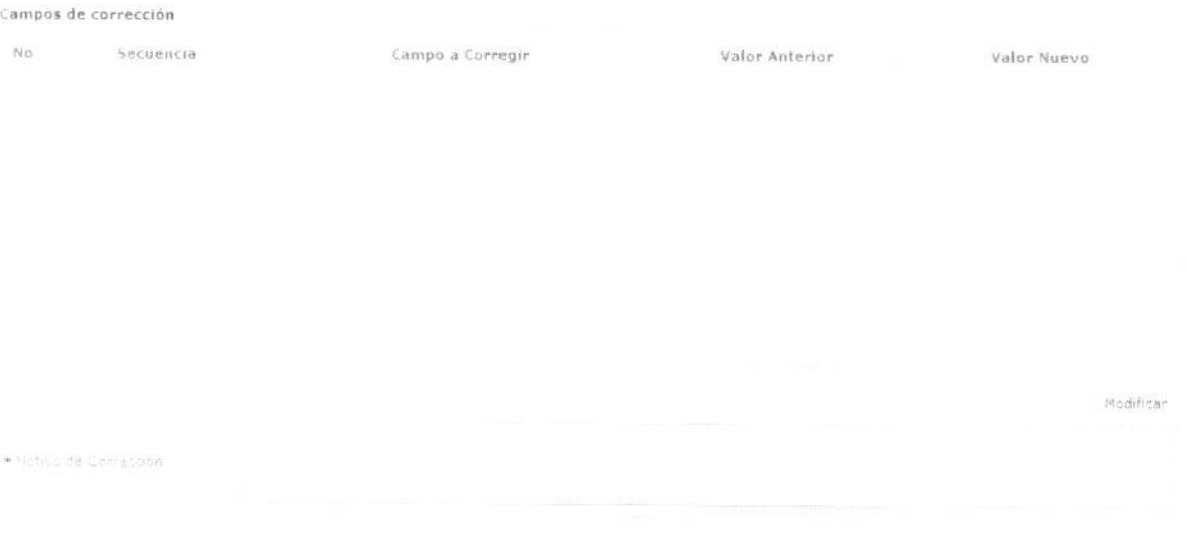

- **• Existen los siguientes campos en la section de** Campos de Correction.
	- Secuencia
	- Campo a Corregir: Campo a corregir
	- Valor Anterior: Valor previo a la correction
	- Valor Nuevo: Valor posterior a la correction
- $\bullet$  Motivo: Registrar detalladamente el motivo de corrección.
- **5.7.** Durante el registro de secuencias el usuario puede realizar guardados temporales previo al envío definitivo con la firma electrónica, para lo cual una vez realizado un registro, dá clic al botón **Guardar temporal** y se presentan los siguientes mensajes:
	- Un mensaje de confirmation que cuenta con dos acciones **"Si"** en caso de continuidad del registro y "No" en caso de no querer continuar con el registro o edición de la información.

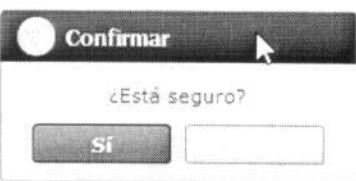

· Posterior a la acción de clic en el "Si" se presenta un mensaje que informa que la operación fue realizada exitosamente indicando el número de entrega para su posterior consulta y envio.

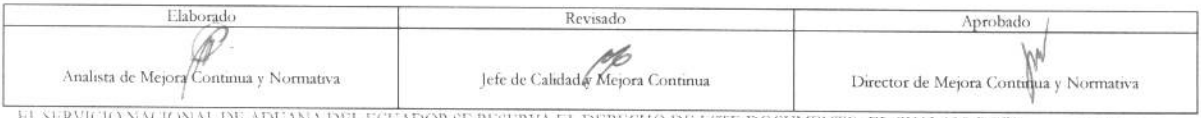

|-<br>|FRVICIO NACIONAL DE ADUANA DEL ECUADOR SE RESERVA EL DERECHO DE ESTE DOCUMENTO, EL CUAL NO DEBE.<br>USADO PARA OTRO PROPÓSITO DISTINTO AL PREVISTO. DOCUMENTOS IMPRESOS O FOTOCOPIADOS SON <mark>COPIAS NO</mark> CONTROLADAS, VERIFICAR SU VIGENCIA COMPARANDO CON EL DOCUMENTO PUBLICADO EN LA WEB

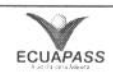

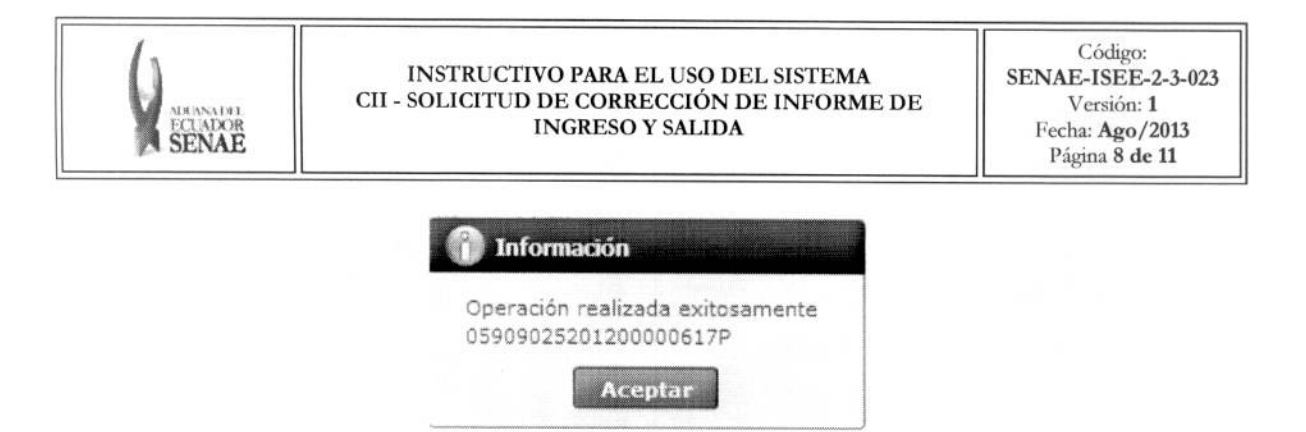

• En caso de no haber registrado un campo mandatorio o un campo erróneo en el documento electrónico se presentan mensajes de error o de información indicando los **campos que requieren ser registrados.** 

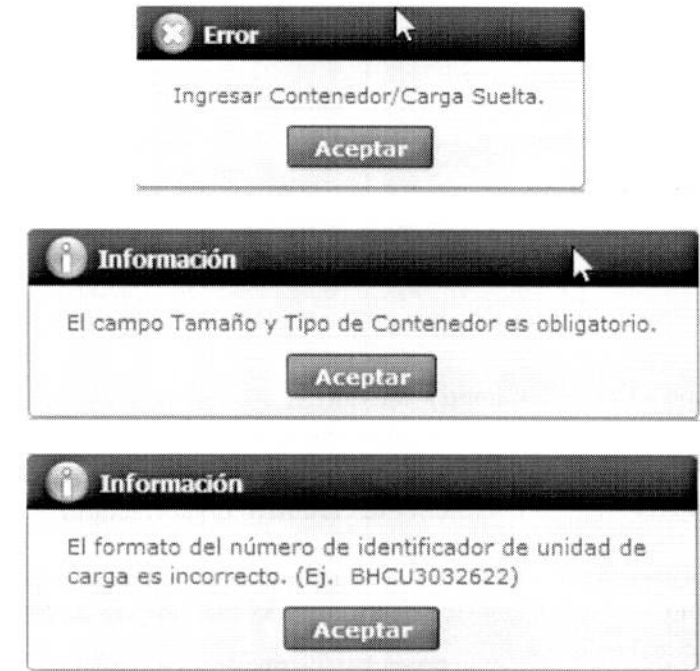

**5.8. Una vez registrado un "guardado temporal" puede consultar lo registrado dando clic en el**  botón <sup>Traer</sup>, el mismo que presenta la siguiente pantalla.

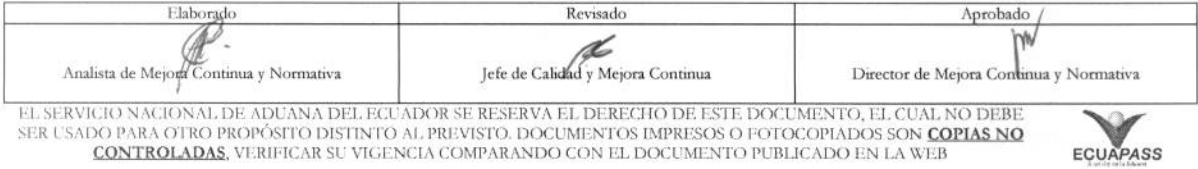

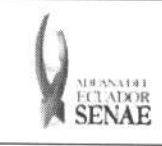

#### INSTRUCTIVO PARA EL USO DEL SISTEMA CII - SOLICITUD DE CORRECCIÓN DE INFORME DE **INGRESO Y SALIDA**

Código: SENAE-ISEE-2-3-023 Versión: 1 Fecha: Ago/2013 Página 9 de 11

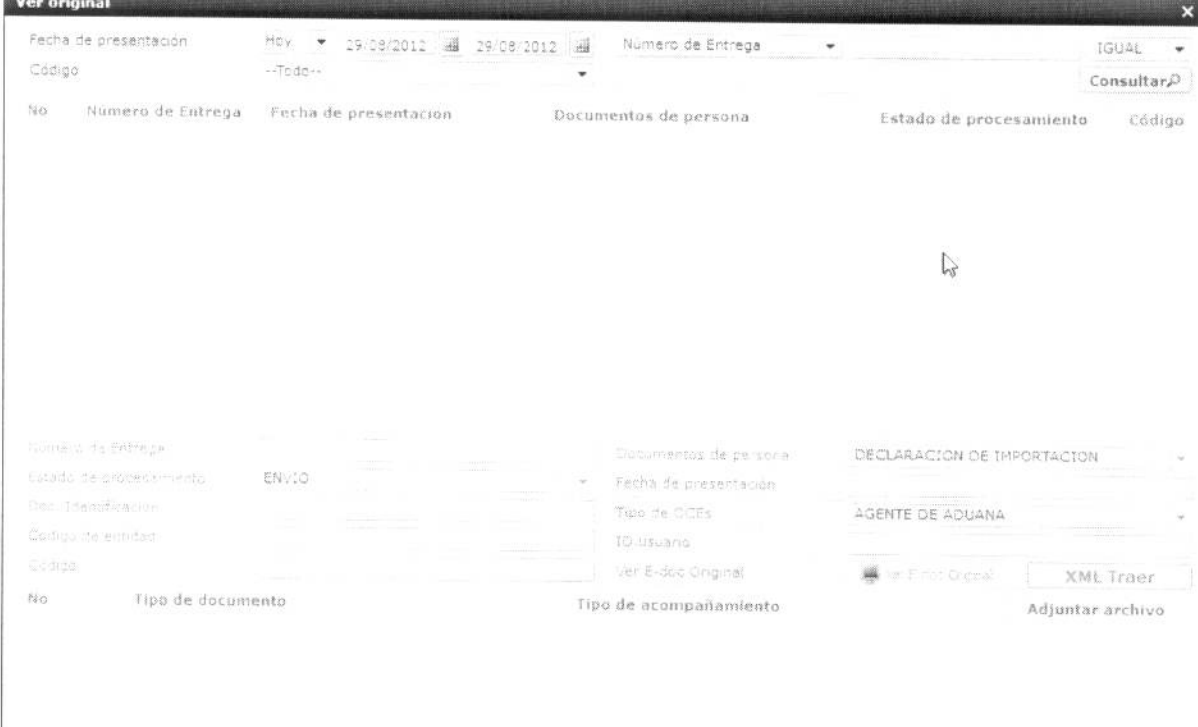

· Los criterios de búsqueda son:

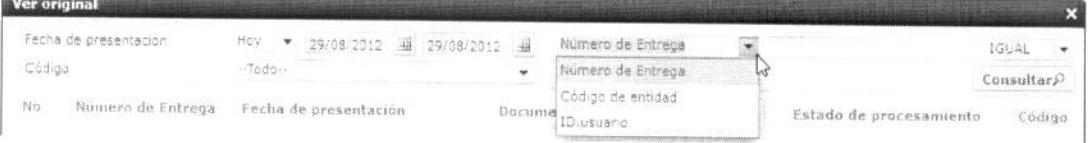

· Fecha de Presentación: se puede seleccionar el rango de consulta de los envíos electrónicos mediante  $\log$ "Desde", botones "Hasta" Hoy  $\bullet$  29/08/2012 | 29/08/2012 | 0 bajo los criterios Fecha de presentación

"Hoy", "Semana", "Mes", "Año" o "Todo".

- · Numero de Entrega
- · Código de Entidad
- · Id. Usuario
- · Código:
	- $\bullet$  Temp
	- · Submit

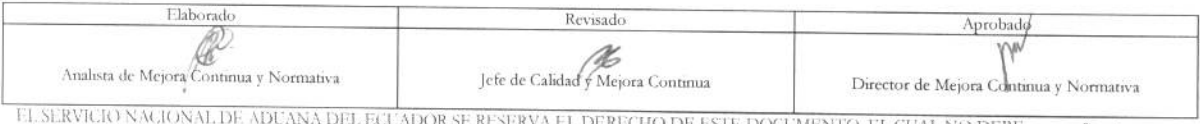

EL SERVIGIO NACIONAL DE ADUNAN DEL EGUADOR SE RESERVA EL DERECHO DE ESTE DOCUMENTO, EL CUAL NO DEBE<br>SER USADO PARA OTRO PROPÓSITO DISTINTO AL PREVISTO. DOCUMENTOS IMPRESOS O FOTOCOPIADOS SON COPIAS NO<br>CONTROLADAS, VERIFICA

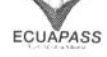

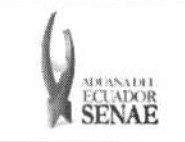

#### **INSTRUCTIVO PARA EL USO DEL SISTEMA CII - SOLICITUD DE CORRECCION DE INFORME DE INGRESO Y SALIDA**

Código: **SENAE-ISEE-2-3-023 Version: 1 Fecha: Ago/2013**  Página 10 de 11

#### • Los campos a presentar posterior a la consulta son:

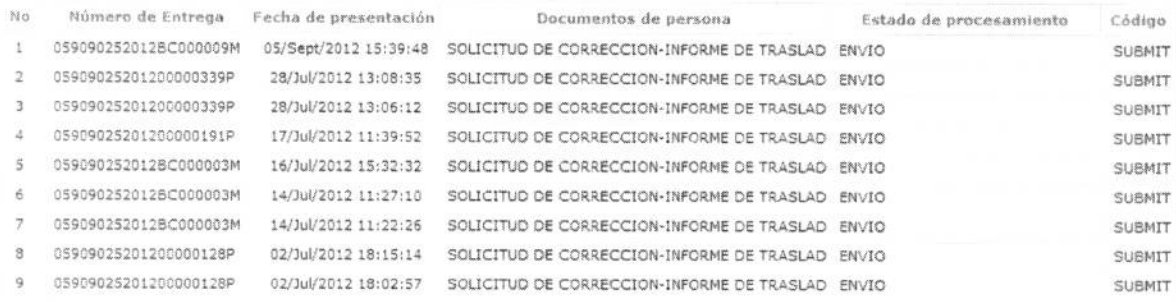

- **• Nomero de Entrega**
- **• Fecha de presentacion**
- **• Documento de persona**
- **• Estado de procesamiento**
- **• Codigo**
- · Al seleccionar uno de los resultados de la búsqueda general o específica se presenta en la parte inferior de la pantalla la siguiente información.

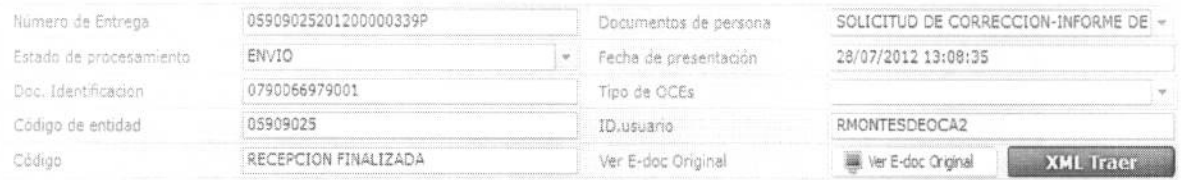

- **• Muller° de Entrega**
- **• Documento de persona**
- **• Estado de procesamiento**
- **• Fecha de presentacion**
- **• Doc. Identificacion**
- **• Tipo de OCEs**
- **• COdigo de Entidad**
- **• Id. del Usuario**
- **• Codigo**
- Al dar clic en el botón. Inter E-doc Original guardado provisionalmente o con error. se presenta el detalle del documento enviado,

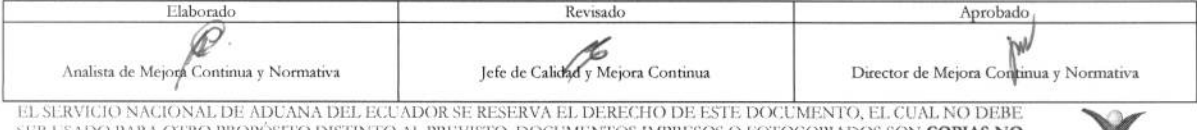

DISTINTO AL PREVISTO. DOCUMENTOS IMPRESOS O FOTOCOPIADOS SON COPIAS NO CONTROLADAS, VERIFICAR SU VIGENCIA COMPARANDO CON EL DOCUMENTO PUBLICADO EN LA WEB

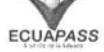

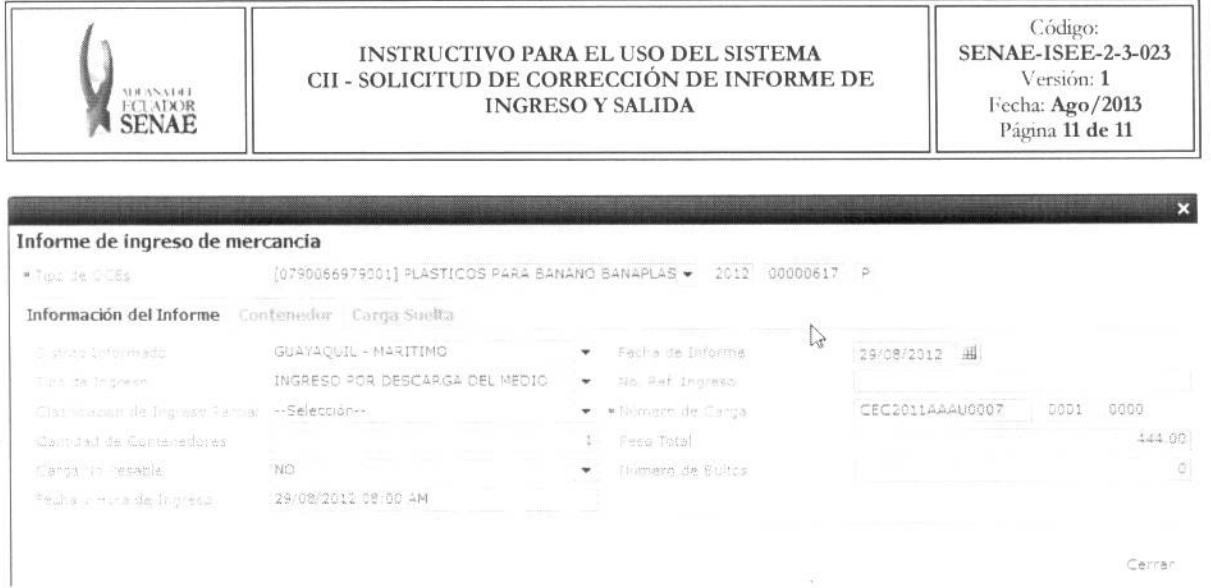

- Al dar clic en el botón **XML Traer** se carga la información asociada al numero de entrega para efectuar las siguientes acciones:
	- Complemento de la información guardada provisionalmente.
	- Consulta del envio realizado.
	- · Modificación de la información enviada para la realización de un nuevo envío.

**5.9.** Una vez efectuado los registros correspondientes se procede a realizar el envio del certificado dando clic en el botón **Enviar certificado** y presenta los siguientes posibles mensajes:

• En caso de que el registro fuera exitoso:

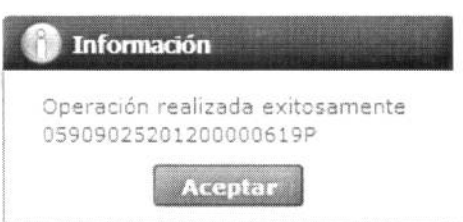

• Aunque el mensaje de envio fuera exitoso, el usuario debe confirmar si el mismo no cuenta con errores remitiendose al Instructivo de Sistemas **"Integracion de Estados de Tramite".** 

# 6. ANEXOS

No hay anexos.

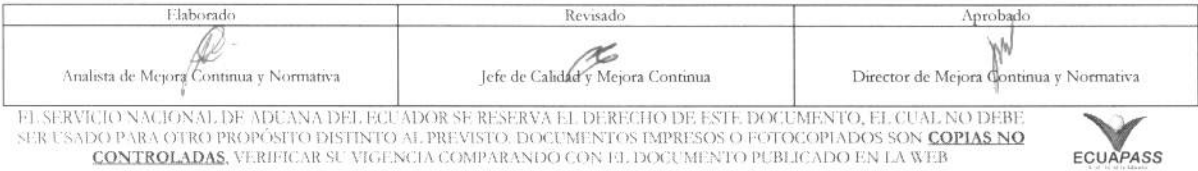